## **Domácí úkoly – žáci**

1. Po přihlášení vidí žák úkoly na panelu *Domácí úkoly*:

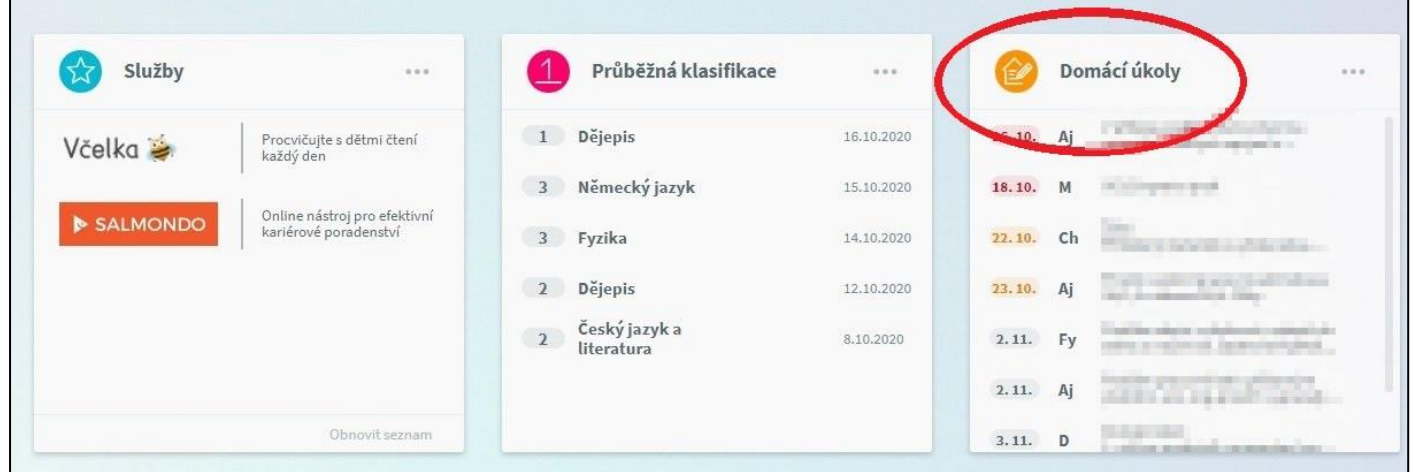

Pokud by panel neviděl, stačí v levém sloupci kliknout na *Výuka*, poté v menu na *Domácí úkoly*.

2. Po kliknutí na *Domácí úkoly* se žákům zobrazí podrobnosti úkolů:

Červeně se zobrazuje úkol, který již měl být odevzdán. Oranžově úkol, jehož termín odevzdání se blíží.

Pokud má žák odpověď posílat elektronicky (v Bakalářích), na konci řádku je šipka.

Pokud je k úkolu vložena příloha (např. pracovní list), je vpravo značka sponky.

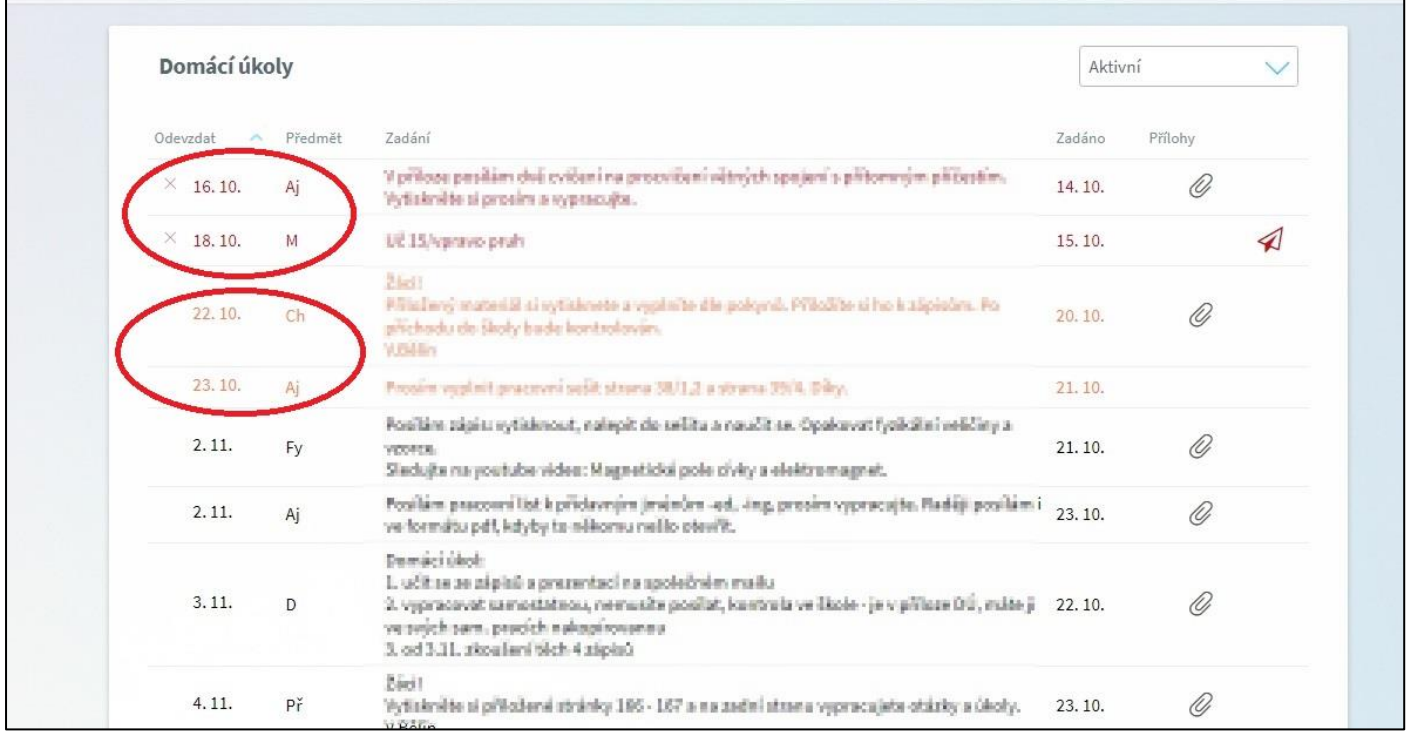

3. Pokud klikne na šipku, zobrazí se nové okno pro poslání odpovědi:

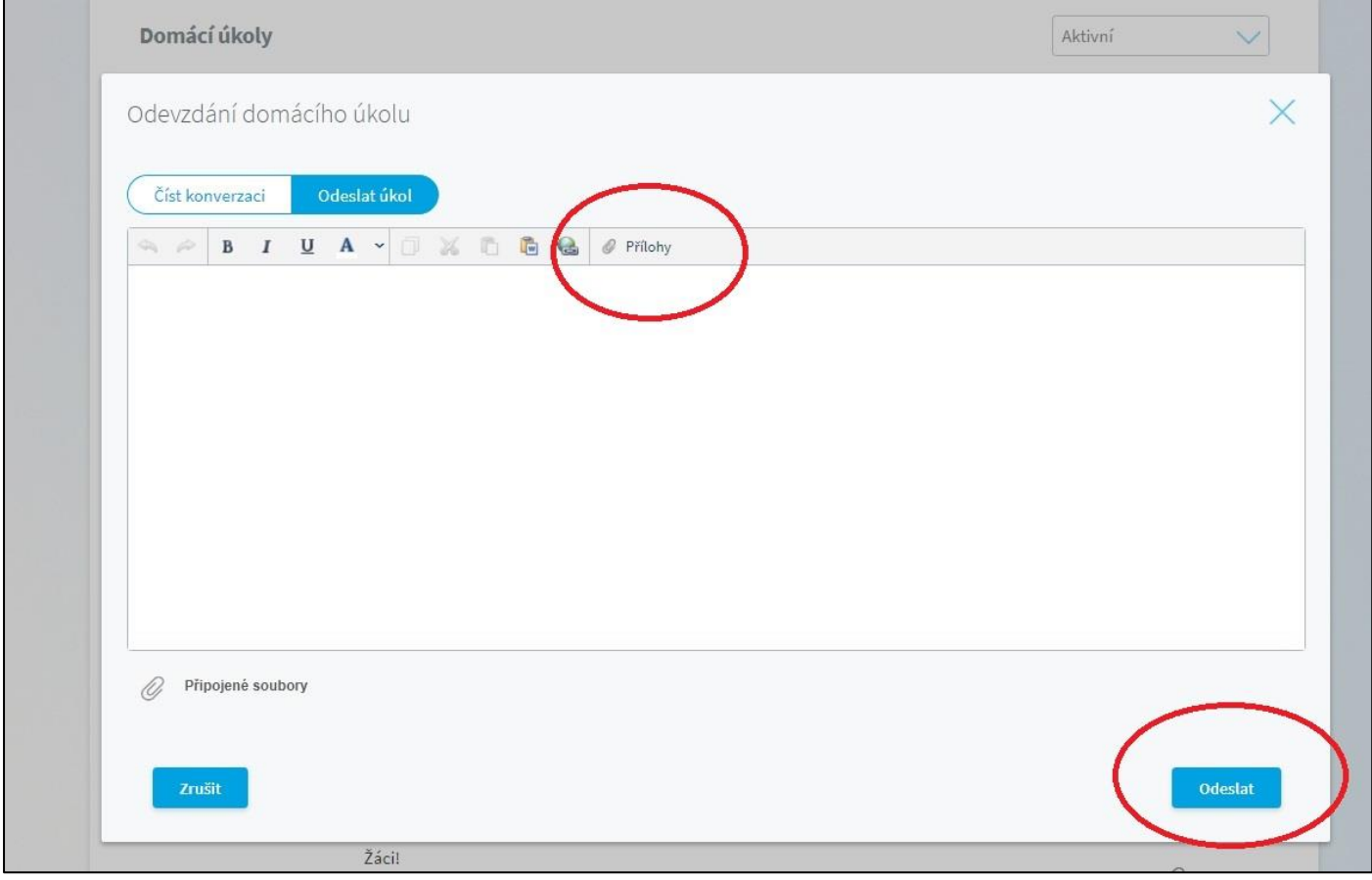

Po kliknutí na *Přílohy* může žák ze svého počítače připojit soubor (např. obrázek, vyplněný pracovní list ve Wordu apod.). Do velkého pole žák může napsat jednoduché odpovědi (např. výsledky převodů jednotek), dotaz na učitele. Nakonec klikne na tlačítko *Odeslat*.

4. Po odeslání se u žáka u tohoto úkolu zobrazí poštovní obálka:

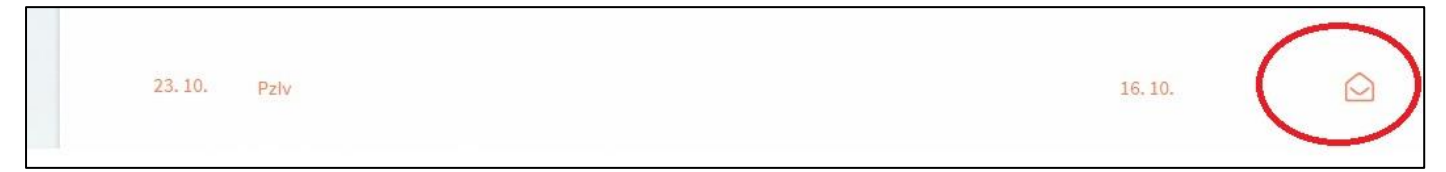